### **FICHE PAIEMENT D'UN MANDATEMENT**

Cette fiche technique recense les phases de la technique de réception puis du paiement d'un mandat. Ce travail est assuré à l'agence comptable, par l'agent comptable ou une personne mandatée par lui. Différents points de contrôle sont identifiés dans cette fiche, ils doivent pouvoir être passés en revue par l'agent comptable, dont la responsabilité pécuniaire personnelle est susceptible d'être engagée en cas de carence du contrôle.

**1 ère phase - RECEPTION DU FICHIER DES ECRITURES PROVENANT DE GFC BUDGETAIRE (ce fichier est envoyé par mail par les établissements rattachés ou enregistré sur un dossier sur le serveur par l'établissement support)**

Préalable prudentiel : on ne réceptionne des écritures que lorsqu'on détient en mains propres le ou les bordereaux correspondants, signés en original par l'ordonnateur.

1 : Enregistrer le fichier de transfert dans un dossier informatique. Note : GFC n'admet pas que l'on pose des fichiers directement dans le répertoire *Bureau*, ni dans le répertoire *Mes documents*. Il faut un sous-répertoire pour que cela fonctionne. (ne pas oublier de supprimer les anciens fichiers déjà réceptionnés et traiter au fur et à mesure)

2 : Sélectionner en comptabilité générale l'établissement concerné par le mandatement

### 3 : Traiter les mandats

Quatre étapes se succèdent ici :

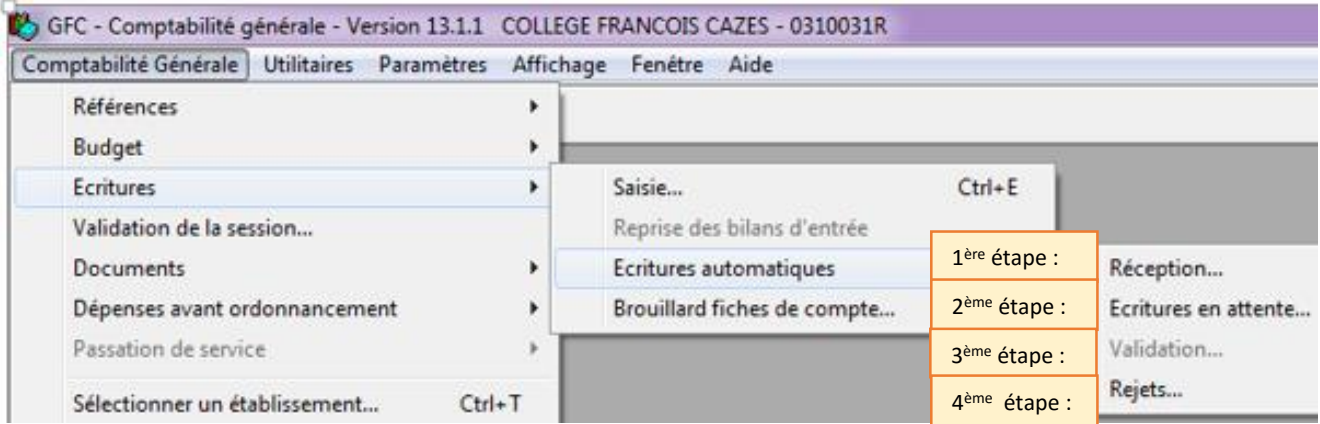

## **1 <sup>e</sup> étape : Réceptionner en comptabilité générale le fichier précédemment enregistré**

### **2 e étape : Accéder aux « écritures en attente »**

Plusieurs onglets sont accessibles dont le premier concerne les mandats. Sélectionner les lignes d'écriture les unes après les autres en faisant un clic droit puis « modifier ».

**Po Ecritures en Attente** Mandats Reversements | Recettes | Réductions de recette | Réimputations | Mandats d'extourne | Recettes d'extourne | Sélectionner Tous ⊻ Trier par N° d'ordre  $\overline{\phantom{0}}$ Bordereau Mandat Cpt.paiement Tiers Etat Montant Origine Service Cpt.nature Cpt.liaison Fournisseur  $14$ 144 MD **AP** 4012 AGENT COMPTABLE LP ST GAUDEI 5159 N  $30.00$ 615 Epettepte 145 995.00 MD AP 6245 4012 FARRUS VOYAGES 5159 Ν En attente 14 320.00 MD AP 14 145 6245 4012 BAROUSSE TRANSPORTS SARL 5159 N En attente  $14$ 145 151.00 MD AP 6245 4012 FARRUS VOYAGES 5159 N En attenty 14 145 44.00 MD AP 6245 4012 CARMEN BUJAN 5159 N En attente [Upt.paiement] Liers | Etat **JOL**  $\mathbf{x}$ Modification d'une écriture de mandat  $E$ **PQ** Disponible 26 036.29 **AP** Activité pédagogique Service b ÷ 5245 - VOYAGES ETUDES/VISITES/SORTIES -40 Compte de liaison am Bordereau 14 403 - FOURN SSEURS EFFETS A PAYER 4042 - FOURN ISSEURS IMMOBILISATIONS<br>405 - FOURN ISSEURS IMMOBILISATIONS Montant  $\sqrt{145}$ Mandat Référence OU A FACT NON PARVENUES Liquidation 381 4081  $-$ FOU ΈA 4084 - P FOURNISS.DEBIT AV.ET ACPT/COMM 4092 - FAMILLES AV.ET ACPT VERSES JES Raison Sociale FARRUS VOYAGES Raison So  $5S$ N° compte FR76 1310 6005 0014 6387 8715 122 N° compte RR AGRIFRPP831 Domiciliation CA viciliation cPaiement **LE** 5159 - TRESOR REGLTS EN COURS TRAITMT Compte  $\overline{\phantom{a}}$ T ent à différer )AI HA Destinataire à M a Rejetée Motif Rejet C Dépassement de Crédits C Pièce d'origine rejetée C Autre C Mauvaise imputation Commentaire Compte anormalement négatif Suivant IE X Annuler  $\mathcal{L}$  ok ? Aide

Points soumis à vérification : cet écran doit être utilisé avec, en mains, le mandat assemblé avec les pièces justificatives. Il convient de s'assurer que :

- la ou les PJ annoncées sur le mandat sont bien présentes, et sont des originaux conformes au décret de 2007

- l'imputation est correcte (service + compte) ; certaines erreurs d'imputation vénielles (sur le 4<sup>e</sup>) chiffre du compte) peuvent être tolérées, en demandant au gestionnaire d'assurer une réimputation par la suite

- le fournisseur est le bon, avec le bon IBAN (vérifier les trois derniers caractères est raisonnablement suffisant)

a: Si l'écriture doit être **rejetée**, cocher la case rejet, sélectionner un motif et joindre un commentaire. Faire « suivant » pour passer à l'écriture suivante.

b : Si l'écriture ne doit pas être rejetée, indiquer le **compte de liaison**. Un menu déroulant présente les différents comptes possibles. Un compte est très majoritairement utilisé : le compte 4012 pour les achats courants de fournitures de type denrées alimentaires.

c : Indiquer le **compte de paiement**. Un menu déroulant présente les différents comptes possibles. Un compte sera également très utilisé en paiement : le compte 5159 pour les paiements par virement.

Nota : le compte utilisé à cet endroit peut être automatisé, en utilisant la fonction *d'affectation* dans le plan comptable : cliquer sur un compte (ou sélectionner plusieurs comptes qui auront la même affectation) de dépense ou de recettes, et indiquer à quel compte il doit être affecté. On place ainsi le 4012 pour l'essentiel des comptes 6, le 4042 pour les comptes 2, et le 4662 pour certaines dépenses qui ne sont pas destinées à des fournisseurs au sens strict (ex. : FARPI...) Le **Guide de la Balance 2014 de l'académie d'Aix Marseille** vous aidera dans ce travail.

Faire « suivant » pour passer à l'écriture suivante. Quand **toutes les écritures** ont été « modifiées » (c-à-d que toutes les écritures sont à l'état « confirmée »), il convient de les valider. Attention, tant que des écritures sont en attente dans l'un des onglets, il n'est pas possible de faire une validation (l'onglet « Validation » est grisé). Penser à refermer la fenêtre des écritures pour actualiser l'état des écritures.

Deux conseils :

- réceptionner un seul transfert à la fois et le traiter avant d'en réceptionner un nouveau
- un transfert par type d'écriture (note EA : je ne suis pas d'accord sur ce point, mais si tu dis pourquoi tu préfères, chacun pourra se faire une opinion)

#### **3 ème étape : Valider les écritures**

Pour valider, vous devez sortir de l'écran des écritures en attente puis suivre le chemin suivant :

Chemin : Dans l'onglet « Comptabilité générale », sélectionner par un clic droit « Ecritures » puis « « Ecritures automatiques »/ « Validation » / « Suivant » / « Terminer »

Un assistant vous guide pour effectuer la validation. Les écritures apparaissent alors dans le brouillard de l'établissement. Rappel : il est imprudent de modifier des écritures automatiques, ces lignes devraient rester en l'état, sauf d'exceptionnelles retouches sur les affectations qui auraient été mal faites.

#### **4 ème étape: Traiter les rejets**

- Créer un dossier informatique pour enregistrer le « transfert du rejet »
- Editer le rejet puis le faire signer par l'agent comptable
- Envoyer le transfert du fichier de rejet et le document de rejet à l'établissement concerné
- Attention : il est important de bien noter qu'un rejet a été fait, et de vérifier que le bordereau de rejets parvient rapidement à l'agence comptable avec la signature de l'ordonnateur : cela permet d'être certain que le rejet a bien été intégré dans la comptabilité

de l'ordonnateur, sans quoi il y a discordance avec la comptabilité générale, bloquante au compte financier.

# **2 <sup>e</sup> phase - RECEPTION DES PAIEMENTS DANS L'ETABLISSEMENT SUPPORT DE L'AGENCE COMPTABLE**

- 1: Sélectionner l'établissement support de l'agence comptable
- 2 : Procédure de paiement dans GFC

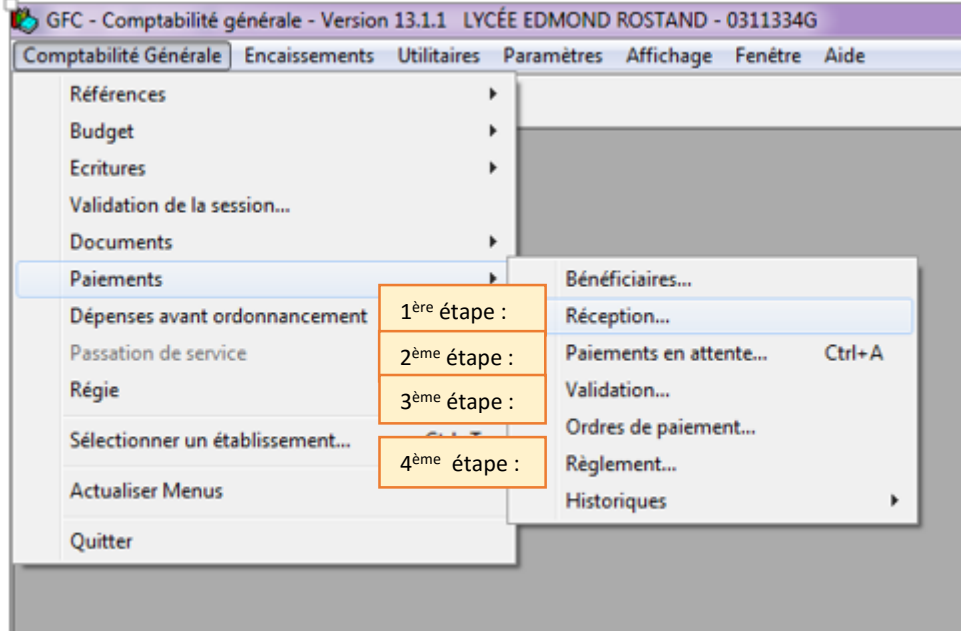

**1 <sup>e</sup> étape :** L'onglet réception renvoie à un assistant

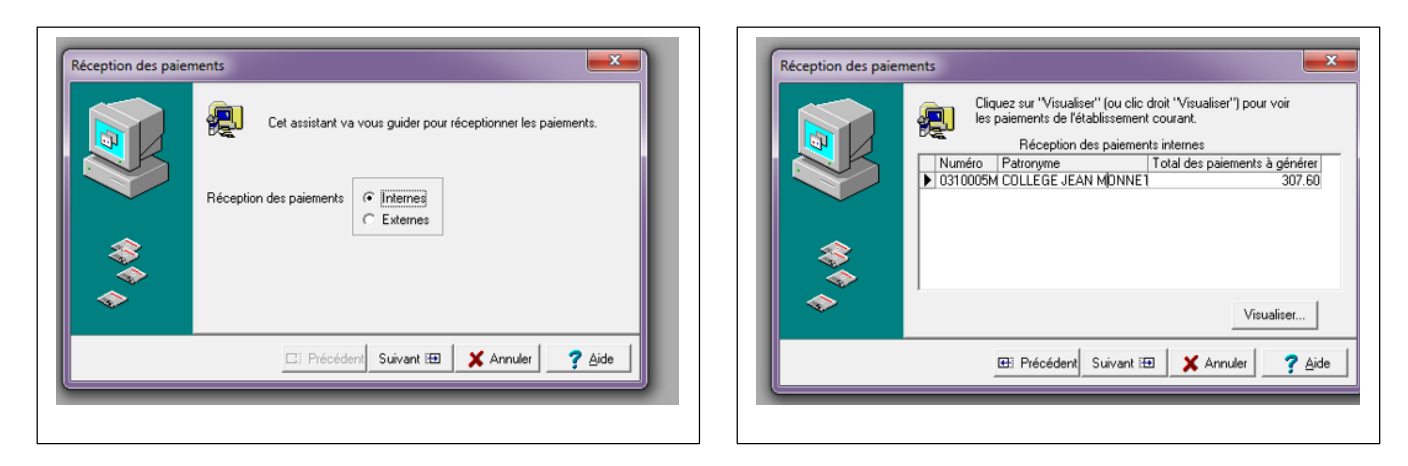

Sélectionner l'établissement et confirmer en cliquant sur « Terminer ».

Nota : il y a des situations où l'on réceptionne des paiements externes : cf. la fiche spécifique (en projet)

#### **2 e étape : Paiement en attente**

Ici se retrouvent les mandats à régler ainsi que ceux pour lesquels les cases « paiement à différer » ou « destinataire à modifier » ont été cochées. Il conviendra donc d'effectuer les modifications nécessaires ici pour que ces mandats puissent être réglés. Pour information, leur présence ne bloque pas le règlement des autres mandats.

Les modifications que l'on peut conduire à ce stade : par exemple une reprise d'avance, ou une compensation avec un ordre de reversement, voir fiche spécifique (en projet) à l'exercice de la compensation.

Point de contrôle : ici l'on peut voir les paiements qui seront effectués, classés par fournisseurs. Il faut relire cette page en recherchant, par la « logique floue », des choses troublantes, que l'on pourrait résumer par « voir s'il n'y a pas des virements suspects pour le beau-frère du gestionnaire ». Plus sérieusement, on peut détecter ainsi des virements en doublon, ou qui n'auraient pas du être programmés car c'est un fournisseur qui se paie par autorisation de prélèvement.

#### **3 e étape : Aller dans « validation » et suivre l'assistant.**

**Point de contrôle : dans cette fenêtre, les paiements sont classés par montant. Il est utile de les relire à nouveau sous cette forme, pour détecter un éventuel double paiement, ou quelque chose d'étonnant dans les très grosses ou les toutes petites sommes.**

## **4 e étape : Aller dans « Règlements » pour « Effectuer le règlement ».**

**B** Règlement Règlements en attente de l'établissement 0310005M Règlements 日· Règlements Etablissement Compte Des Montant 由-0311334G D 0310005M 5159 136.40 SUI 白-0310005M 0310005M 5159 171.20 SUI Effectuer le règlement n<sup>\*</sup> 22 d n° 21 d  $Ctrl + P$ Imprimer n° 20 d

n° 19 d

n° 18 d

**Actualiser** 

Sélectionner l'établissement puis faire un clic droit sur « en attente ».

Choisir la date de présentation en règlement (conseil : indiquez le jour ouvré suivant, en tenant compte du calendrier de la Banque de France. Attention, la BDF fait toutes les fêtes mêmes locales, et tous les ponts !) ainsi que le dossier de transfert du virement. Cloquer sur « suivant ».

F<sub>5</sub>

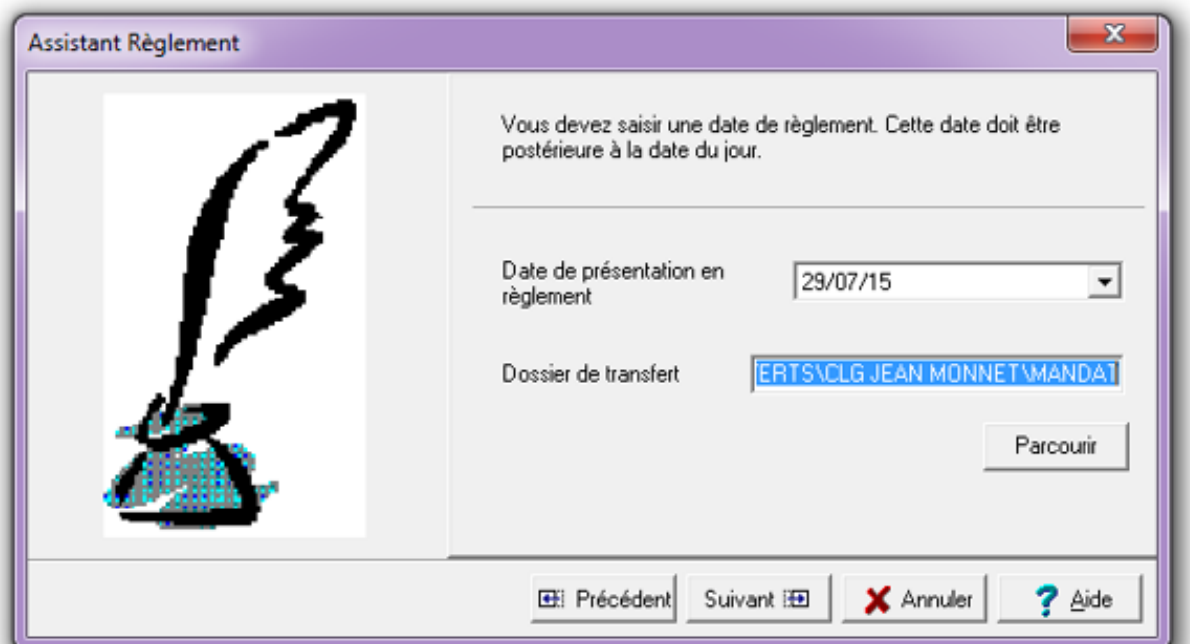

L'assistant vous propose ensuite d'éditer plusieurs documents dont « le bordereau de transmission d'un fichier de SCT ».

C'est ce document que vous devrez ensuite envoyer (par fax ou mail) à la TG, après signature et apposition du cachet de l'agent comptable.

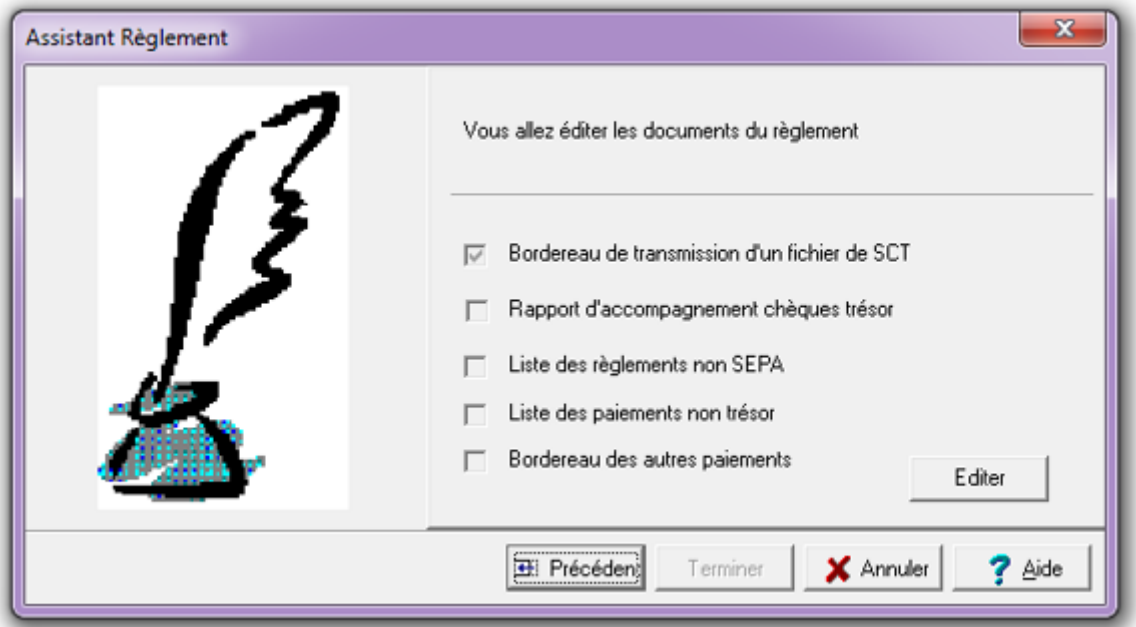

Bien vérifier que l'édition s'est bien passée avant de cliquer sur « Terminer ».

# **3 <sup>e</sup> phase – ENVOI DU FICHIER PAR ARENA**

1 : Se rendre sur le site intranet du rectorat pour avoir accès à l'application ARENA, muni de son identifiant et de son mot de passe.

2 : Sélectionner EFCI après avoir cliqué sur « Administration financière et comptable ».

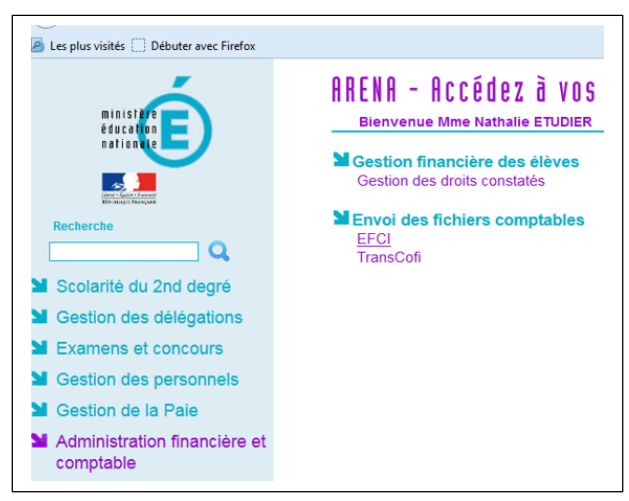

3 : Choisir dans la liste des établissements de l'agence comptable celui qui est concerné par le paiement.

4 : Envoyer le fichier

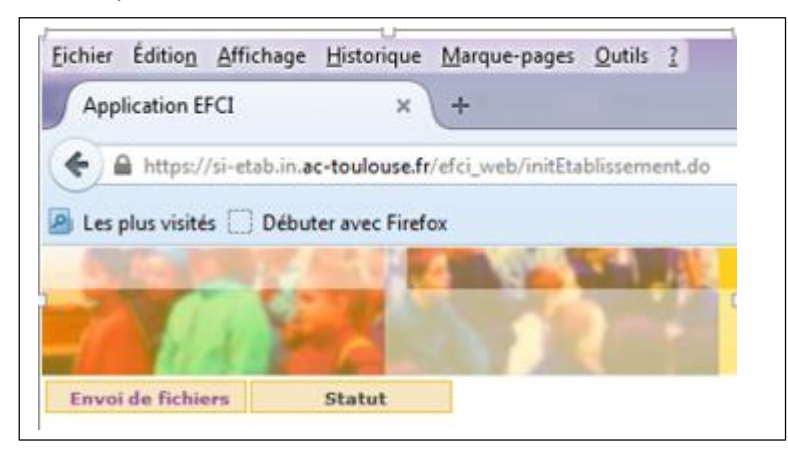

Cliquer sur « Envoi de fichiers » puis compléter de la façon suivante :

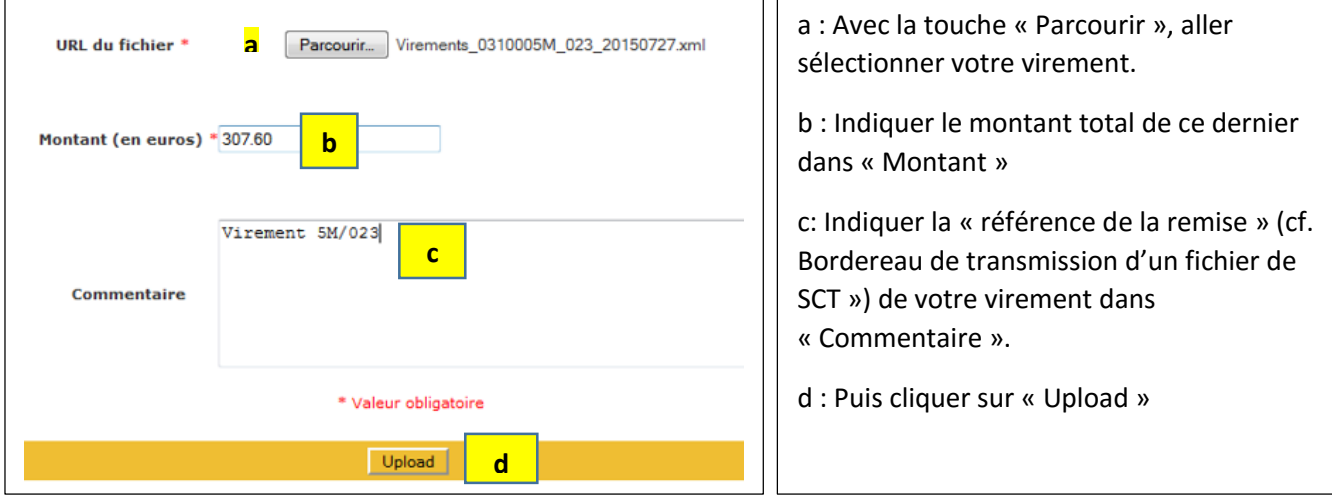

Pour vérifier systématiquement que votre fichier est correctement enregistré, aller sur l'onglet « statut ».

**4 <sup>e</sup> phase –ENVOYER LE BORDEREAU DE TRANSMISSION D'UN FICHIER DE SCT**

Conseil : éditer le rapport de transaction du FAX ou l'accusé-réception du mail

### **5 <sup>e</sup> phase – TRANSCRIRE L'ECRITURE DANS LE « CARNET DE COMPTE COURANT AVEC LE TRESOR »**

Si vous tenez un cahier Trésor manuel, indiquer dans la colonne « Opération avant notification du Trésor », au crédit le montant total du virement.

### **6 <sup>e</sup> phase – MODIFIER L'ETAT DE DEVELOPPEMENT DE SOLDE**

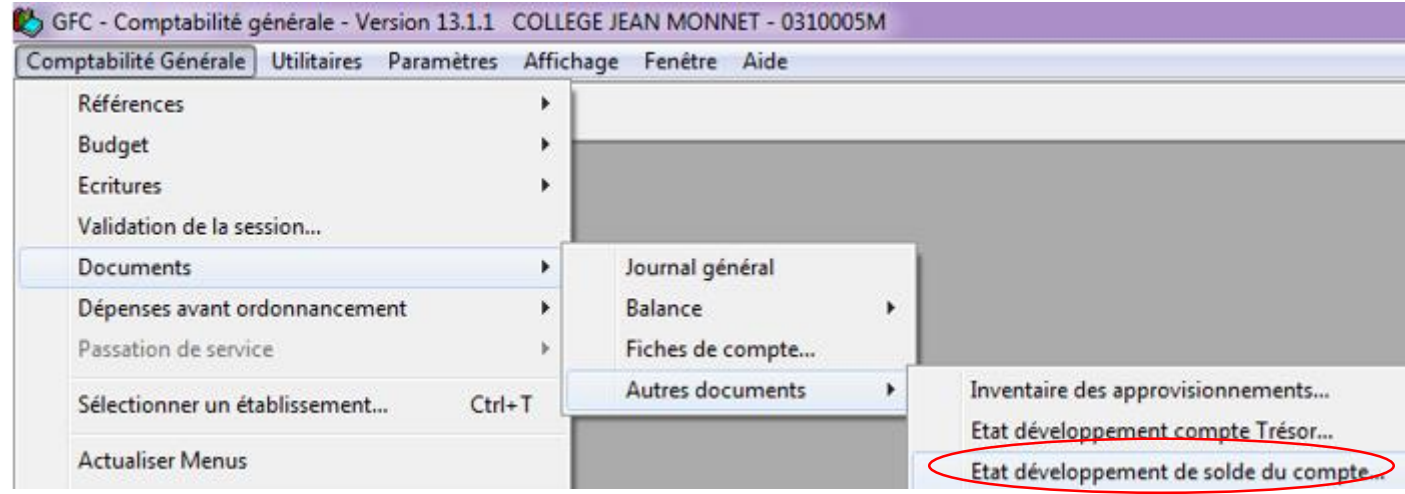

Sélectionner « Etat développement de solde du compte » et développer le compte 5159 en ajoutant ce dernier virement.

Astuces :

\* Pour gagner du temps on peut affecter certains comptes de la classe 6 à des comptes de la classe 4 (par exemple le 6011 au 4012) en allant dans comptabilité générale/références/plan comptable :

7 <sup>e</sup> phase : vérifier que tout est exécuté dans les temps

Il faut s'assurer que tout se passe bien, et ne clore définitivement l'affaire que lorsqu'on a la certitude que le virement a bien été exécuté. Pour ne pas risquer de ne pas se rendre compte qu'un ordre n'a pas été exécuté et n'apparaît pas sur le compte DFT dans le relevé quelques jours plus tard, deux procédures sont possibles :

- une affiche dans le bureau, où figurent sous forme de post-it les mandats en cours de transit dans le « chemin de fer des mandats » : c'est efficace pour ne rien omettre, mais il ne reste pas de traces du suivi

- un pointage systématique papier de l'avancement des opérations, consulté au moins de manière hebdomadaire, qui permettra ensuite de rendre compte des délais de paiement atteints par l'agence comptable.